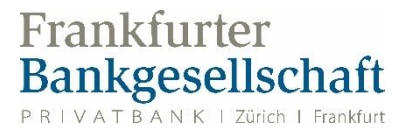

## **Kurzanleitung**

- 1. Laden Sie sich bitte die FBG Access App herunter.
- 2. Scannen Sie bitte nachfolgend den QR-Code über die Kamera der FBG Access App ein.
- 3. Rufen Sie bitte folgenden Link über einen Webbrowser auf: https://kundenportal.de.frankfurter-bankgesellschaft.com
- 4. Auf dieser Seite geben Sie bitte nun Ihren Benutzernamen ein.
- 5. Geben Sie im nächsten Schritt bitte Ihr Passwort aus Ihrem Zugangsbrief ein.
- 6. Nachdem Sie auf «anmelden» geklickt haben, erhalten Sie in der heruntergeladenen FBG Access App auf Ihrem Smartphone einen Hinweis, den Sie bitte akzeptieren möchten.
- 7. Nachdem Sie den Login in Ihrer FBG Access App akzeptiert haben, kann es sein, dass Ihr Smartphone Sie nach dem Gerätecode/FaceID oder TouchID Ihres Smartphones (ist nur Ihnen bekannt) fragt.
- 8. Nachfolgend werden Sie auf der Kundenportalseite aufgefordert, das Passwort zu wechseln. Das Passwort muss mindestens 12 Zeichen lang sein und drei der folgenden vier Anforderungen erfüllen (Kleinbuchstaben, Großbuchstaben, Zahlen, Sonderzeichen). Bestätigen Sie bitte das gewählte Passwort.
- 9. Anschließend werden Sie gebeten, Ihre E-Mail-Adresse anzugeben, über die Sie einen Sicherheitscode erhalten werden. Diesen Sicherheitscode geben Sie bitte auf der Seite des Kundenportals ein. Im Anschluss sind Sie online.

Eine ausführliche Anleitung entnehmen Sie den nachfolgenden Seiten dieses Dokuments.

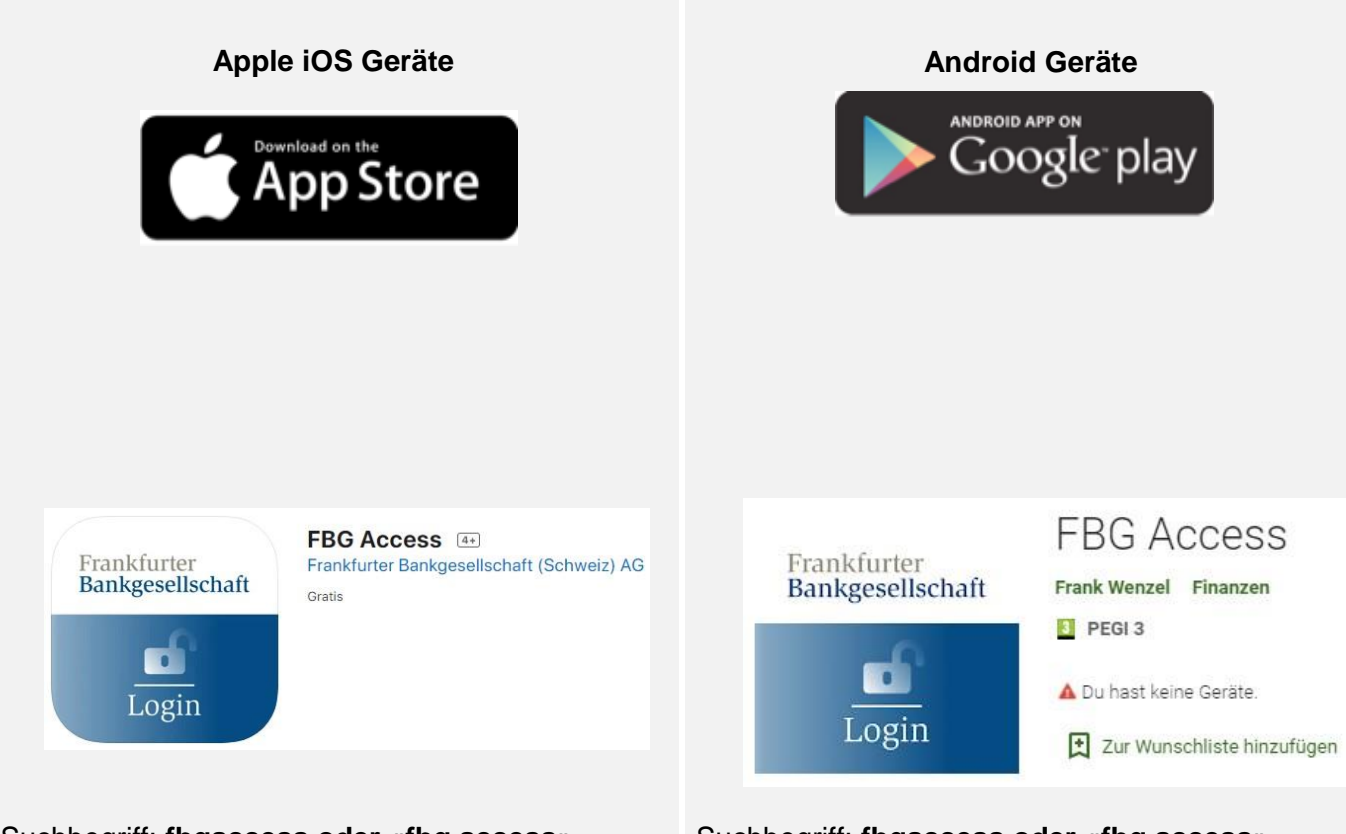

Suchbegriff: **fbgaccess oder «fbg access»** Suchbegriff: **fbgaccess oder «fbg access»** 

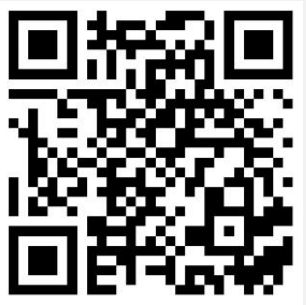

https://apps.apple.com/ch/app/fbg-access/ id1537299359

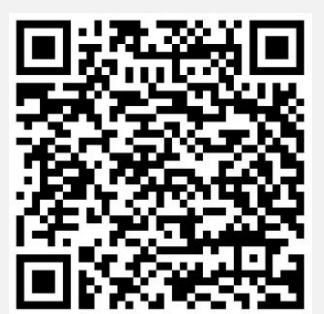

https://play.google.com/store/apps/details? id=com.frankfurterbankgesellschaft.access

## **2. Aktivierung des 2FA-Login-Verfahrens**

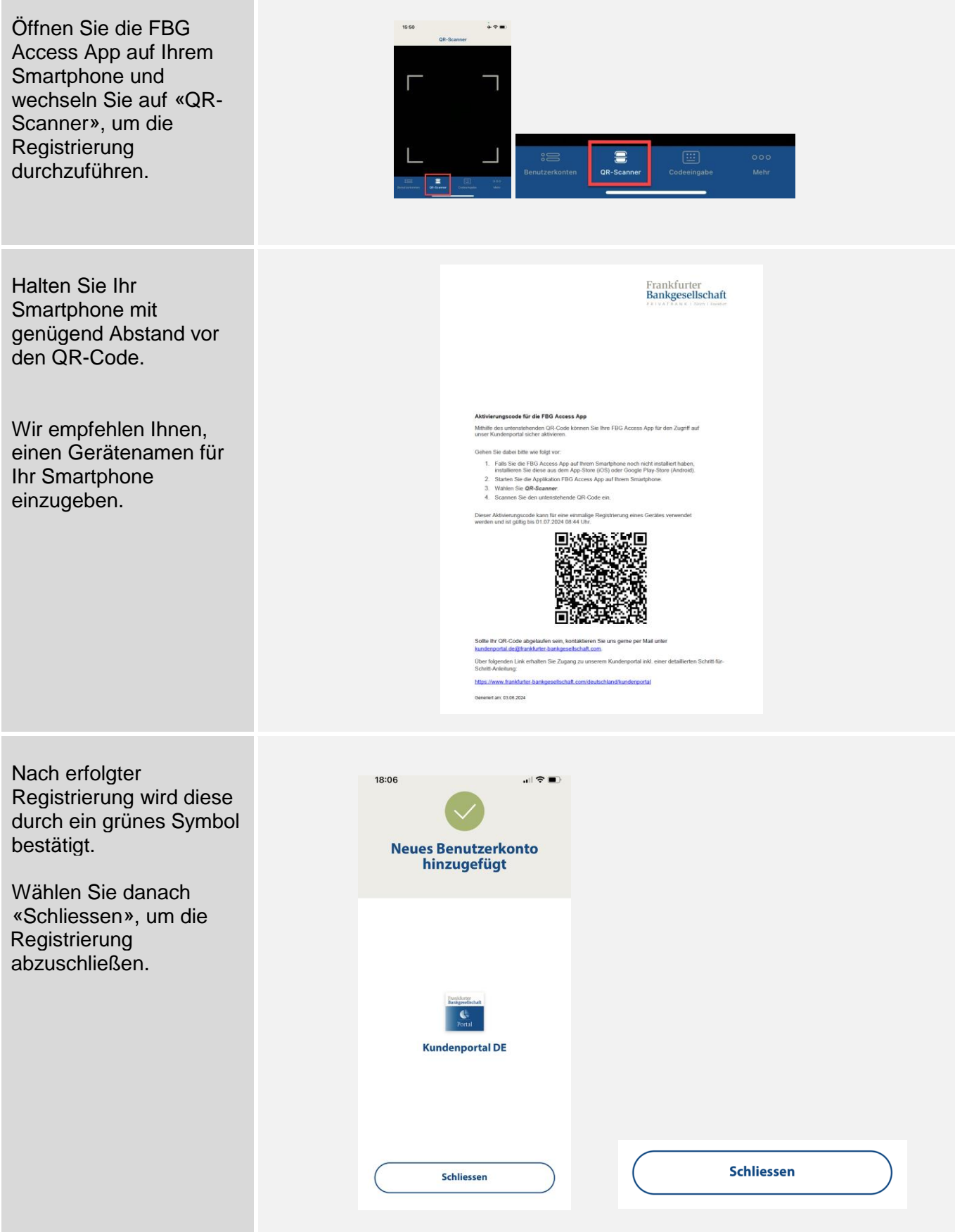

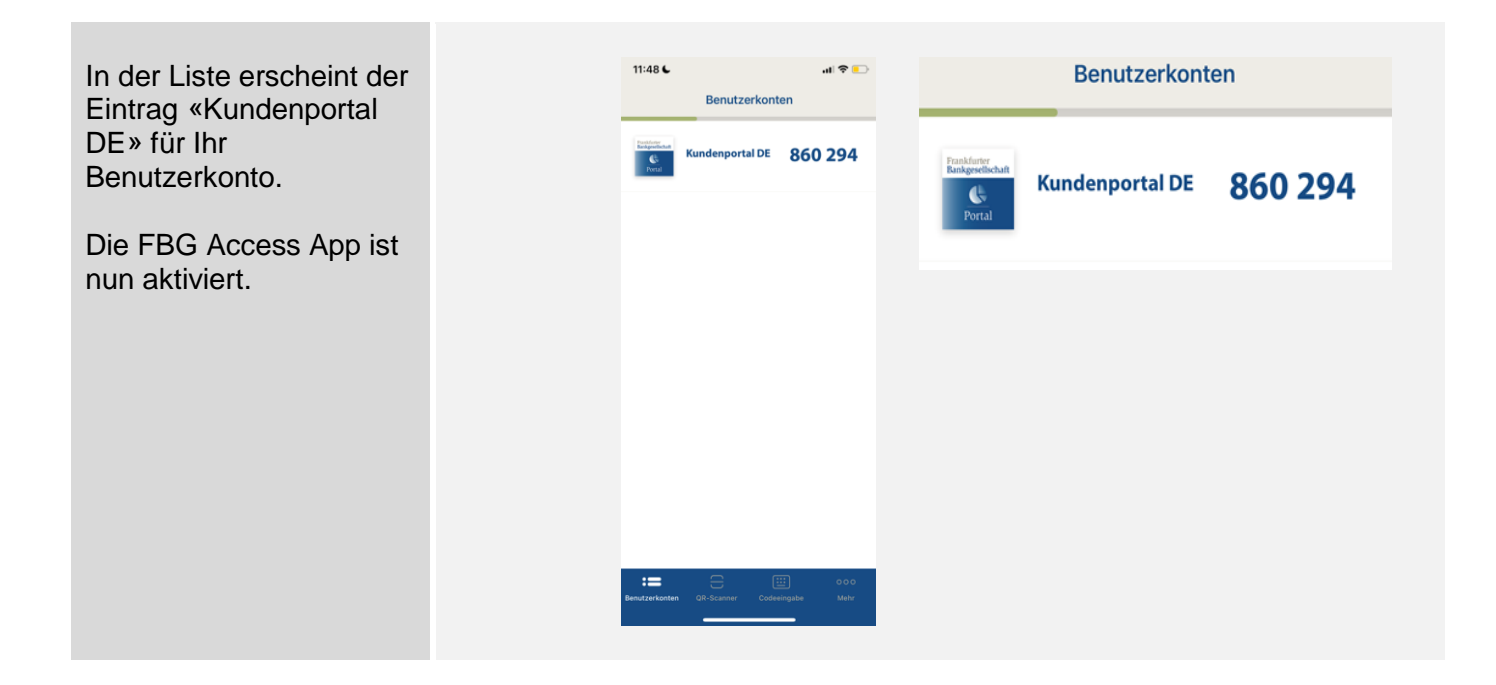

## **3.– 9. Anmeldung im Kundenportal**

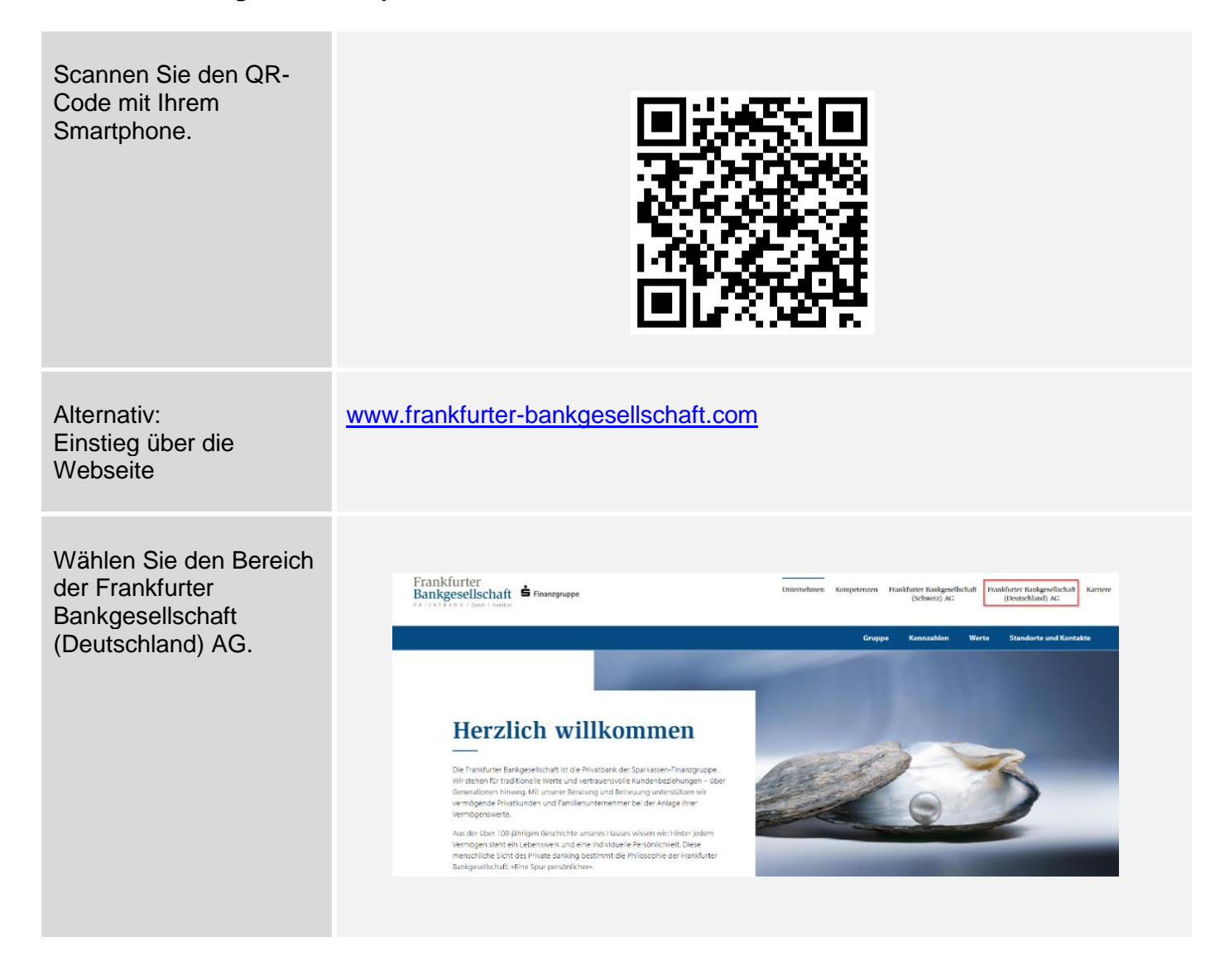

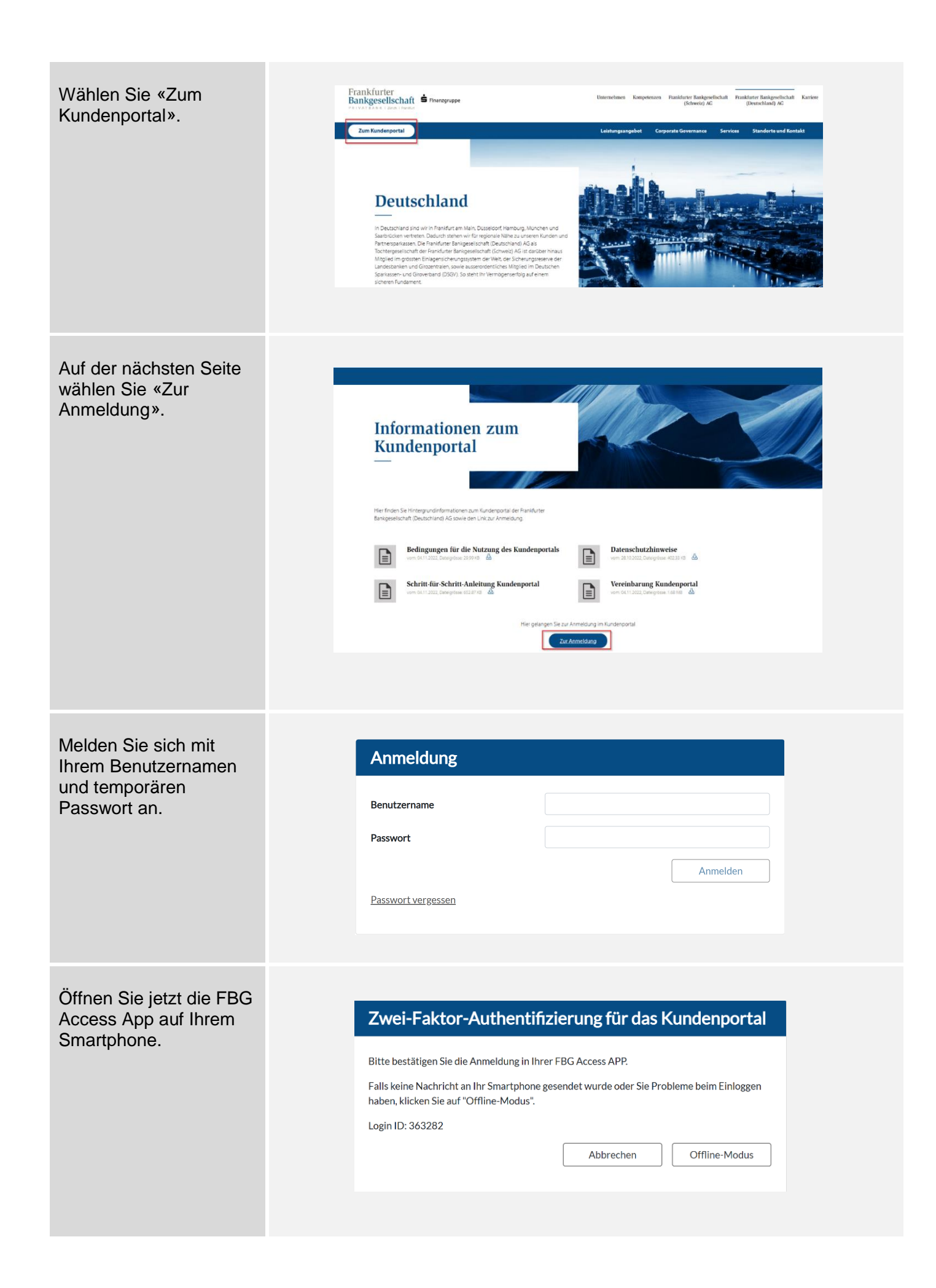

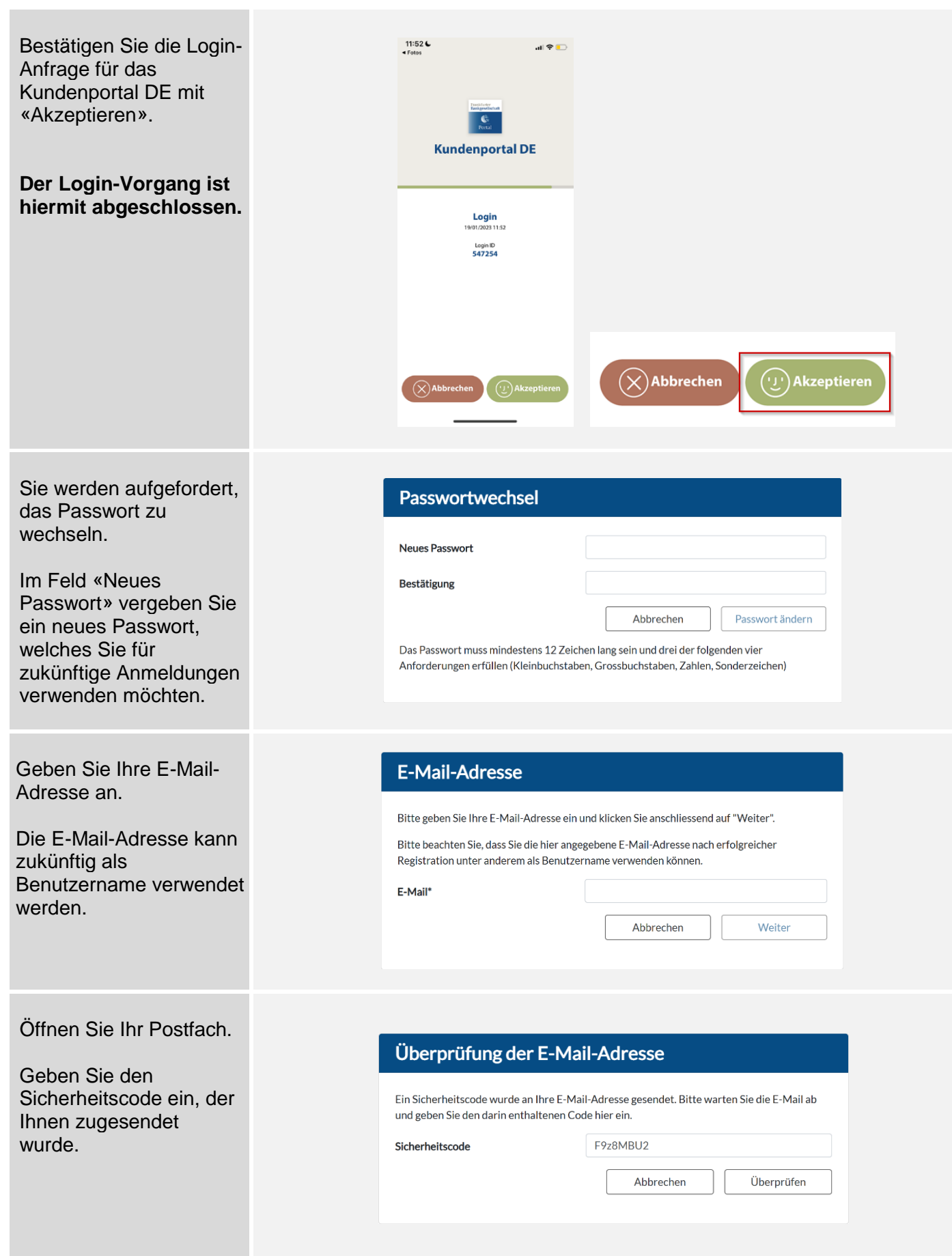

## **Schnellzugriff über den Start-Bildschirm in iOS**

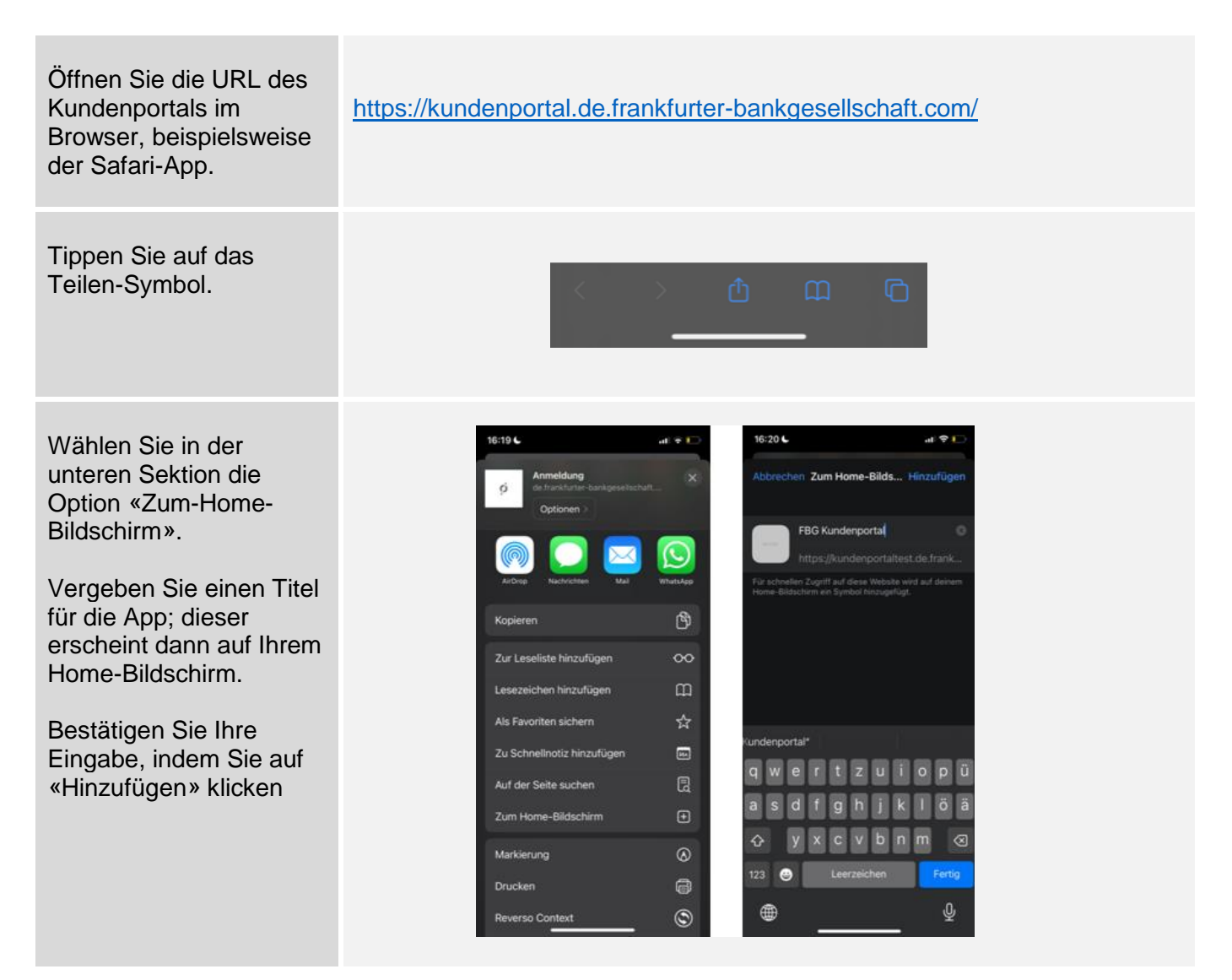

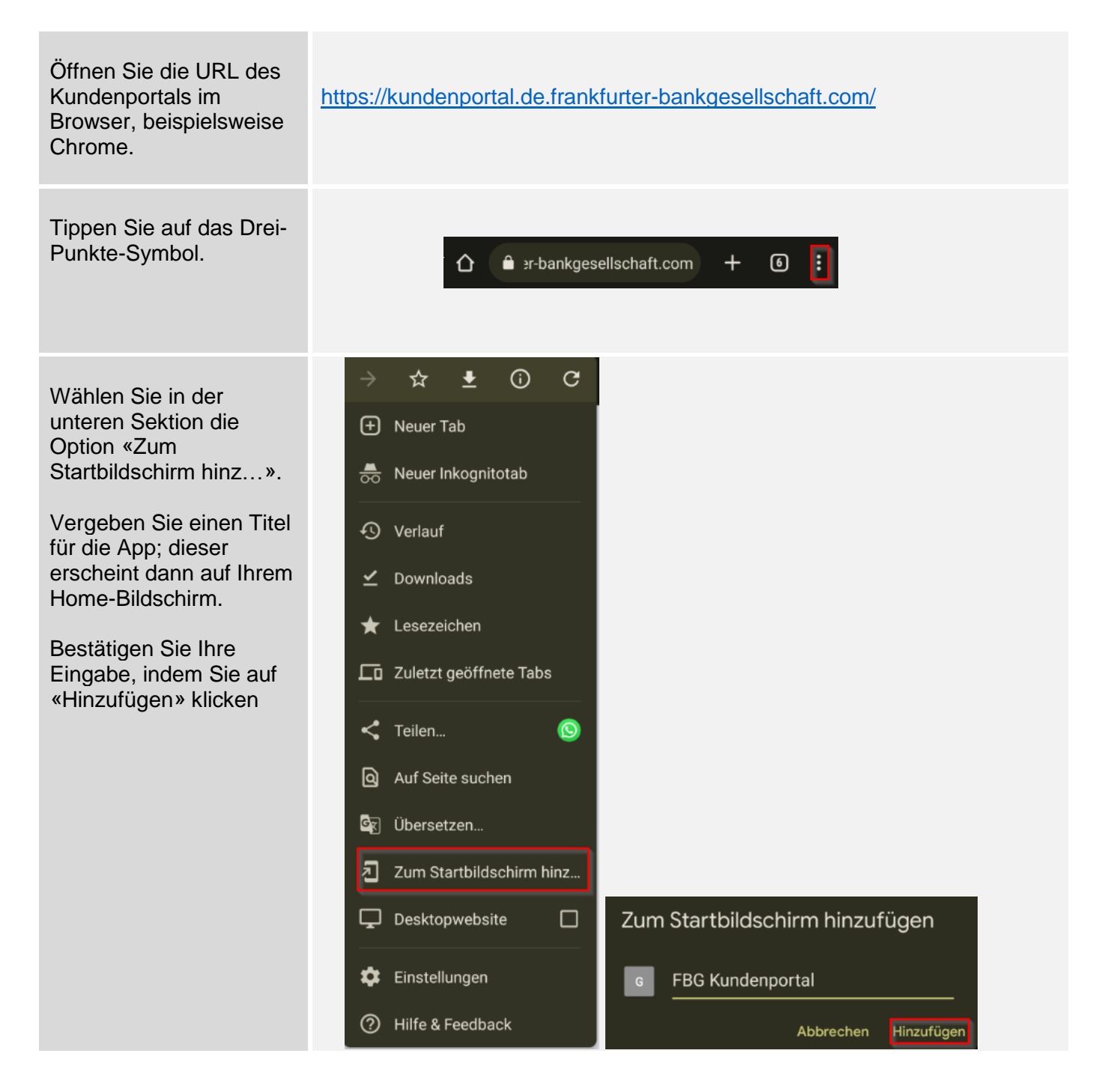